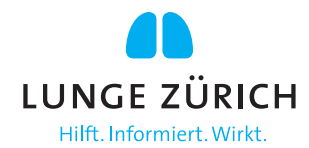

# Anleitung Verbindung zur App «myAir»

Für die Bluetooth-Verbindung zwischen AirSense10/11 und der myAir-App auf einem Smartphone muss nichts freigeschaltet oder aktiviert werden.

Für die Übertragung der Therapie-Daten wird nach wie vor ausschliesslich das Mobilfunknetz verwendet, wofür eine Aktivierung an das Gerät gesendet werden muss.

Ob die Bluetooth-Verbindung hergestellt werden kann, hängt massgeblich von den individuellen Einstellungen des verwendeten Smartphones ab.

Grundsätzlich funktioniert die Bluetooth-Koppelung wie folgt beschrieben.

## **Einrichten der Bluetooth-Verbindung mit dem AirSense 10/11 Gerät**

Stellen Sie sicher, dass Ihr AirSense Gerät eingeschaltet ist. Anweisungen zum Einrichten und Einschalten Ihres Geräts finden Sie im Benutzerhandbuch Ihres AirSense Gerätes.

### **Wenn Sie myAir bisher noch nicht benutzt haben:**

- 1. Befolgen Sie die Anweisungen in der myAir-App, um ein Konto zu erstellen.
- 2. Um Ihr Gerät auszuwählen, tippen Sie auf «AirSense 10/11».
- 3. Befolgen Sie die Anweisungen in der App, um die Bluetooth-Verbindung herzustellen.

#### **Wenn Sie bereits ein Konto bei myAir haben:**

- 1. Tippen Sie in der myAir-App auf Profil.
- 2. Tippen Sie auf «Meine Ausrüstung».
- 3. Tippen Sie auf «Bluetooth koppeln».
- 4. Befolgen Sie die Anweisungen in der App, um die Bluetooth-Verbindung herzustellen.

Das AirSense Gerät ist nun mit der myAir App verbunden. In der Statusleiste des AirSense Geräts erscheint das Symbol für die Bluetooth-Verbindung, um die Verbindung zwischen dem Gerät und dem Smartphone zu bestätigen. Tippen Sie zum Abschluss auf Fertig.

*Januar 2024*

#### LUNGE ZÜRICH